### **Adding An Employee / Employee Department Code/ Employee Position Code**

#### **ADDING A NEW EMPLOYEE - OVERVIEW**

Maintaining Employees in a listing enforces integrity of the data being entered. In RISKplus/W, Employees can be:

- a) the subject of an incident (ie. employee injury, needlestick, burn, etc.)
- b) a 'person involved' in an incident or
- c) a witness to an incident

#### **To add:**

- 1. Click on Manage Data
- 2. Click on Employee Details
- 3. Type the first few characters of the employee's last name INTO the last name field
- 4. Click on SEARCH. If there are no employees who last name matches you condition you will see a message: "*Employee not found. Please click Add to add Employee."* Click OK.
- 5. Make sure the employee is NOT in the list, then click on ADD. You can also use any of the white fields to try to find the record for an employee.
- 6. The system will take the HIGHEST Employee Number (already in the employee list) and INCREMENT it by '1'. If you do NOT want to use this number, simply clear the field deleting the number that was automatically put there and enter the employee # you want to use (usually the one that is assigned by the Human Resources).
	- $\bullet$ Staff # - It is best to use the employee # assigned by the facility. Reports will print a confidential # for the employee and not their actual employee #. Contact Human Resources for this number. You can even setup access so that Human Resources is the dept to maintain the Employee List.
- 7. COMPLETE BLUE (mandatory) fields and for employees.
	- $\bullet$ We also recommend completing the Department and Position fields (so if they were a witness or person involved in the incident you know what department and position they were in at the time of the incident. This information is retained with the employee's name when they are added to an incident as a 'person involved' or 'witness').
	- If the employee's department or position is NOT in the list. Continue adding the employee and after saving, you can visit those master lists to add the Employee Department Code or Employee Position Code. Once added, you can edit the Employee's record and make the change to the dept or position field. See Adding a New Employee Department Code.
- 8. Complete other fields you have available or want for future reference.
- 9. Click on SAVE

#### **ADDING A NEW EMPLOYEE – DETAILED**

1. Click on Manage Data

### **Adding An Employee / Employee Department Code/ Employee Position Code**

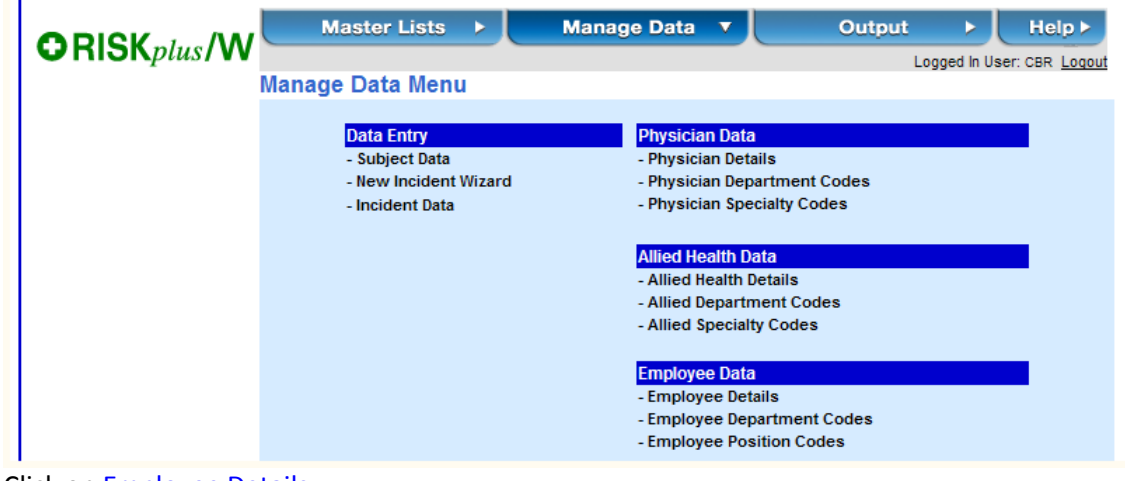

2. Click on Employee Details

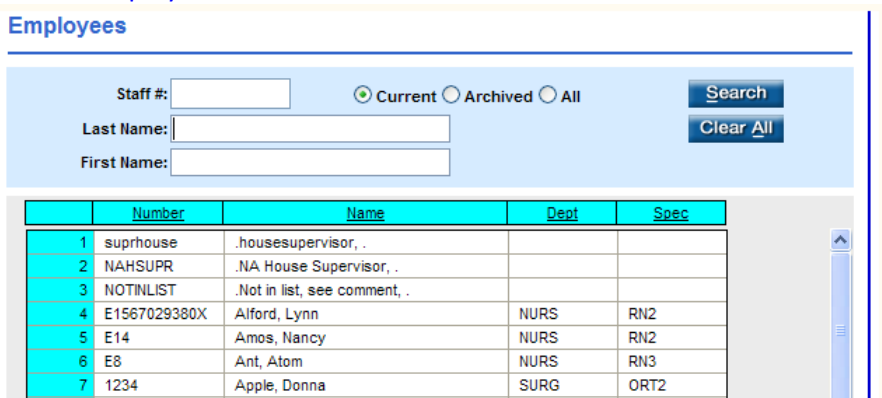

3. Type the first few characters of the employee's last name INTO the last name field **Employees** 

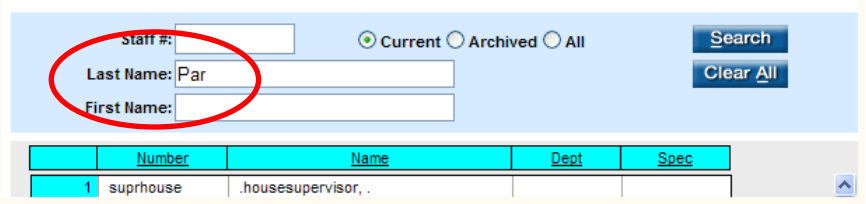

4. Click on SEARCH. If there are no employees who last name matches you condition – you will see a message.

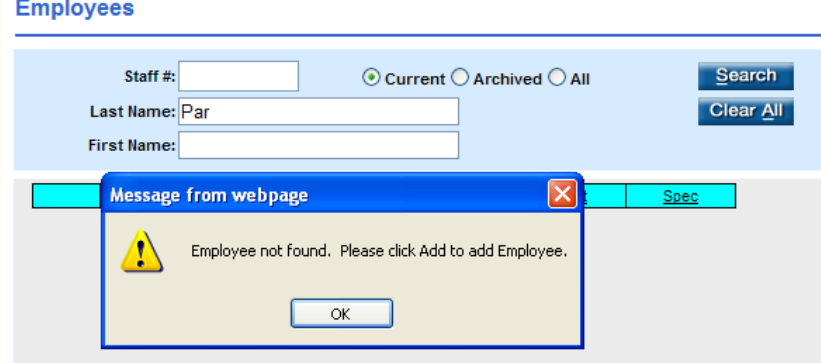

- 5. Click OK past the message
- 6. Make sure the employee is NOT in the list, then click on ADD. You can also use any of the white fields to try to find the record for an employee.

### **Adding An Employee / Employee Department Code/ Employee Position Code**

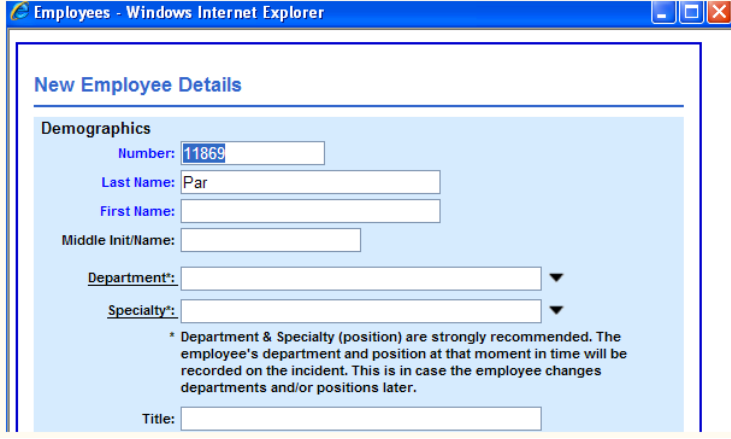

- 7. The system will take the HIGHEST Employee Number (already in the employee list) and INCREMENT it by '1'. If you do NOT want to use this number, simply clear the field deleting the number that was automatically put there and enter the employee # you want to use (usually the one that is assigned by the Human Resources).
- 8. COMPLETE BLUE (mandatory) fields and for employees, we also recommend completing the Department and Position fields (so if they were a witness or person involved in the incident you know what department and position they were in at the time of the incident. This information is retained with the employee's name when they are added to an incident as a 'person involved' or 'witness').

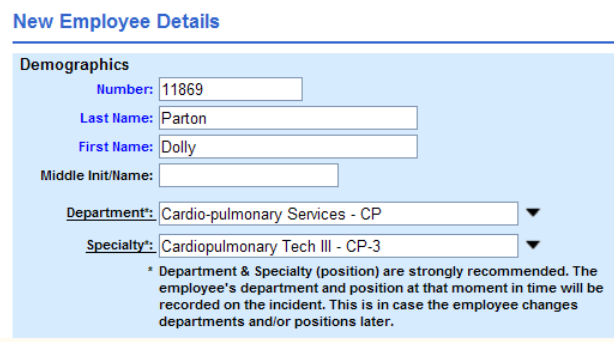

9. Complete other fields you have available or want for future reference.

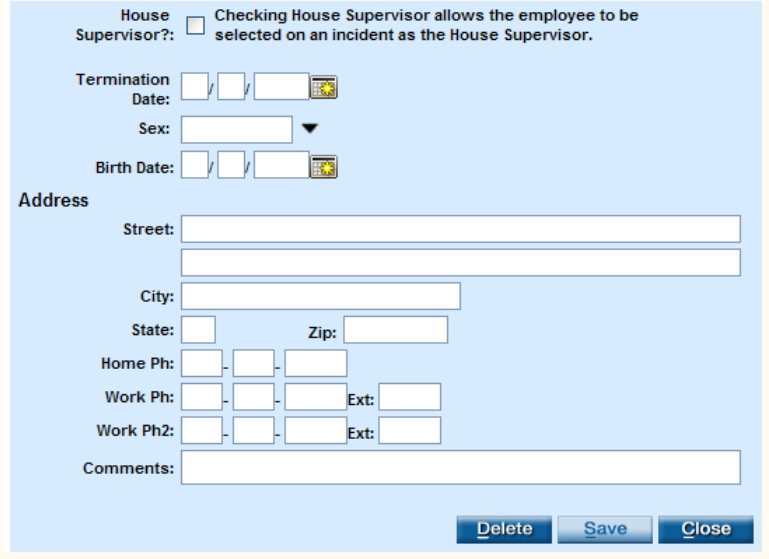

10. Click on SAVE. This is as Long web page and from some PCs – you may NOT see the buttons at the bottom. You may have to drag the window up higher OR use ALT + S to SAVE the record if you can't see the bottom.

### **Adding An Employee / Employee Department Code/ Employee Position Code**

11. You are returned to the Employees List – search for the person you just added and they should appear in the list:

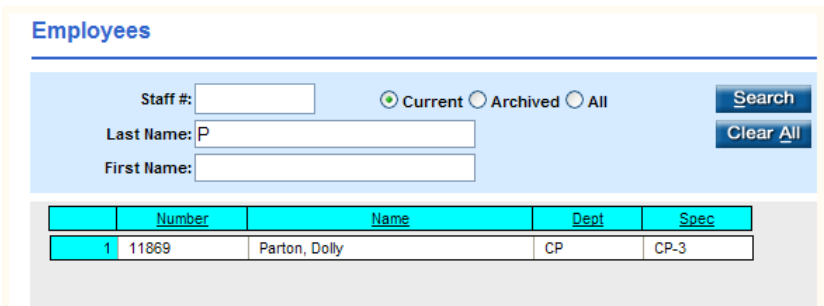

#### **Adding a New Employee Department - OVERVIEW**

- 1. Click on Manage Data
- 2. Click on Employee Department Codes
- 3. Search to see if employee department exists
- 4. Click on NEW
- 5. CHANGE code of 'X' to an alpha code (acronym)
- 6. Enter a description
- 7. SAVE

#### **Adding a New Employee Department – DETAILED**

- 1. Click on Manage Data
- 2. Click on Employee Department Codes and list appears:

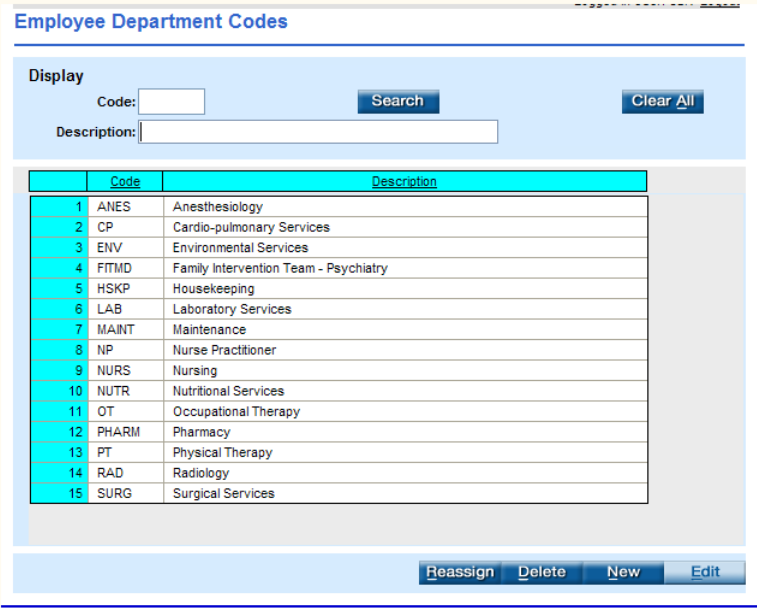

- 3. Scroll through the list to verify the Department you want to add is not there (check alternative names: dietary vs nutritional services; diagnostic imaging vs radiology; medical records vs health information management)
- 4. To maintain consistence, also check the Department Filing Inc Report master list to identify the code that may appear in the list (Master Lists,  $2^{nd}$  column, Department Filing Inc Report):

## **Adding An Employee / Employee Department Code/ Employee Position Code**

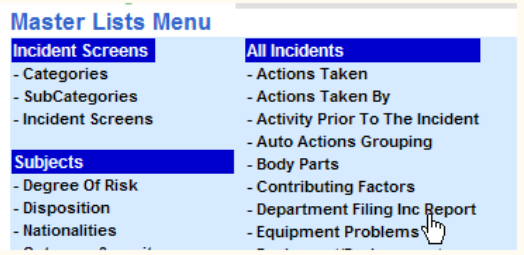

5. Once you have verified the Employee Department is NOT in the Employee Department list AND have obtain the code or know what code was used for the Dept Filing Inc Report master list, click on NEW and this pop up appears:

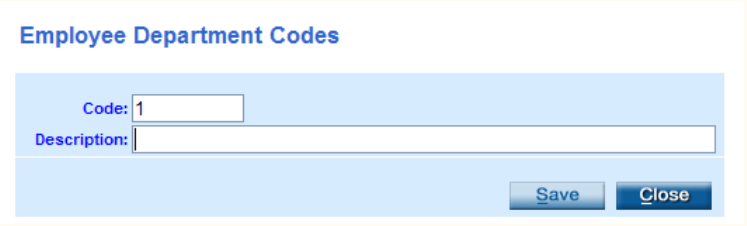

- 6. Enter either a number (cost center) or an acronym (alpha code) as the code. If you are not using cost centers codes then we recommend using an acronyms for the code so when ONLY the code prints on reports you will know what RAD or NUTR stands for.
- 7. CHANGE the code to an acronym and enter a description (what does that code stand for):

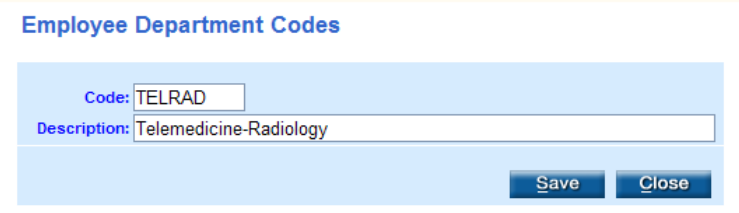

8. Click on SAVE

#### **Adding a New Employee Department – DETAILED**

- 1. Click on Manage Data
- 2. Click on Employee Position Codes and list appears:

**Adding An Employee / Employee Department Code/ Employee Position Code**

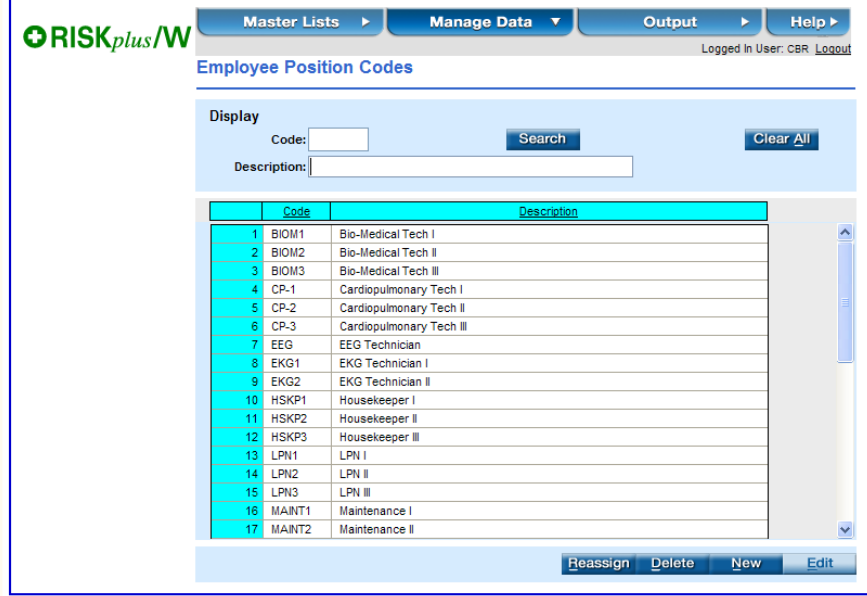

- 3. Scroll through the list to verify that the position you want to add is not there (check alternative names: dietary aide II vs nutritional services aide II; diagnostic imaging tech III vs radiology tech III; medical records coder II vs health information management code II)
- 4. Once you have verified the Employee Position is NOT in the Employee Position list, click on **NEW** and this pop up appears:

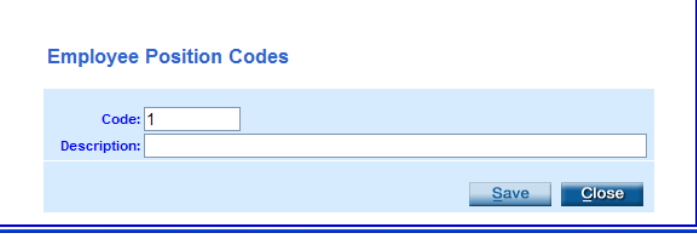

- 5. Unlike . You want your employee department codes to be acronyms so when ONLY the code prints on reports you will know what RAD or NUTR stands for.
- 6. CHANGE the code to an acronym and enter a description (what does that code stand for):

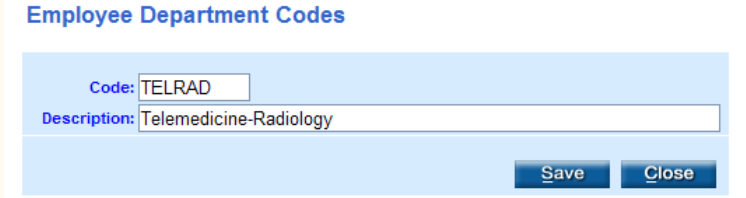

7. Click on SAVE